## ADD A PERSON TO THE PERSON HUB

The following instructions will walk you through how to add a person to the UF PERSON Hub.

## NAVIGATION

Login into myUFL and navigate to:

Nav Bar > Main Menu > Identity Access Management > Identity Management > Person Hub MII

1. Click the **Add Person** button.

| Person Search  | Add Person | 9 |
|----------------|------------|---|
|                |            |   |
| UFID           | ^          |   |
| Search by UFID |            |   |
| UFID           |            |   |

2. Enter the requested information in each of the required fields. The red text indicates which fields are required. For this instruction guide, an example person's information will be entered.

| Person Search | Add Person                                  |                             | θ |
|---------------|---------------------------------------------|-----------------------------|---|
|               | Add Person                                  |                             | - |
|               | Names                                       |                             |   |
|               | First Name                                  | Last Name                   |   |
|               | Contact Method(s)<br>Primary Personal Phone |                             |   |
|               | Country Code<br>1 - United States           | Area Code ####### Extension |   |
|               | Personal Email:                             |                             |   |
|               | Email                                       |                             |   |
|               | Person Info<br>Date of Birth<br>mm/dd/yyyy  | _                           |   |
|               | Person Info Item<br>Social Security Number  | SSN<br>* ****               |   |
|               | Affiliation                                 |                             |   |

3. The **Person Info Item** section allows you to select two different identification options. Click the **dropdown**.

| joshuatree@gmail.com        |  |
|-----------------------------|--|
| Person Info                 |  |
| Date of Birth<br>01/01/1990 |  |
| Person Info Item SSN        |  |
| Social Security Number      |  |

Training and Organizational Development Human Resources University of Florida, Gainesville, FL 32611

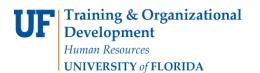

4. You can choose either Social Security Number or Passport number. For this example, **Social Security Number** will be chosen and a fake Social Security Number will be entered in the SSN text field.

| Person Info            |                                   |     |
|------------------------|-----------------------------------|-----|
| Date of Birth          |                                   |     |
| 01/01/1990             |                                   |     |
|                        | SSN                               |     |
| Person Info Item       | and the first Second and a second |     |
| Social Security Number | ¥ ### ##-####                     |     |
| Social Security Number |                                   | 221 |
| Passport               |                                   |     |
| Attiliation            |                                   |     |
|                        |                                   |     |
| Affiliation Type       | v                                 |     |

5. The Affiliation section allows you to select from a number of different Affiliation options. Click the dropdown.

| 01/01/1990                                 |                      |  |
|--------------------------------------------|----------------------|--|
| Person Info Item<br>Social Security Number | ssn<br>• 427-69-9999 |  |
| Affiliation                                |                      |  |
| Affiliation Type                           | Ŧ                    |  |
| Affiliation Type                           | v                    |  |
| Department (Name or LIE Dept               |                      |  |
| Department (Name or UF Dept                | D)                   |  |

6. The list of different Affiliation options is long and what is shown here is only a sampling of the full list. For this example, **TEAMS Employee** will be selected for you.

Please note: You can start typing the Affiliation name and suggestions will pop up that start with what you have entered. This makes searching for your desired Affiliation faster and easier.

|                               | × 1 |
|-------------------------------|-----|
| Alumni                        |     |
| Athletic Association Employee |     |
| Board of Trustee              |     |
| CE Participant                |     |
| Clinical Faculty              |     |
| Consultant-Faculty            |     |
| Consultant-Staff              |     |
| Continuing Education Student  |     |
| Courtesy Faculty              |     |

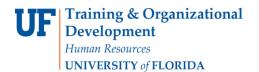

7. Enter the Department ID Number. For this example, 14800000 will be entered.

| Affiliation<br>Afficient Taxe<br>TEAMS Employee              |
|--------------------------------------------------------------|
| Department (Name or UF Dept ID)<br>Please fi out this field. |
| End Dese<br>mm/dd/yyyy                                       |
| ADD PERSON                                                   |

8. Click the Add Person button.

| Person Search | Add Person                                                                                                    | ( |
|---------------|----------------------------------------------------------------------------------------------------|---|
|               | Names                                                                                                    |   |
|               | FistName LastName<br>Joshua Tree                                                                                                 |   |
|               | Contact Method(s)<br>Primary Personal Phone                                                                                      |   |
|               | Country Code         Area Code         Phone Number           1 - United States         ▼ 353         532-3535         Extension |   |
|               | Personal Email:<br>Email<br>jostnuatree@gmail.com                                                                                |   |
|               | Person Info<br>Dece 19mi<br>01/01/1990                                                                                           |   |
|               | Person Info Item SSN<br>Social Security Number ¥ 427-69-9999                                                                     |   |
|               | Affiliation                                                                                                    |   |
|               | Affiliation Type<br>TEAMS Employee V                                                                                             |   |
|               | Department (Name or UF Dept 0)<br>IT - ENTERPRISE SYSTEMS (14800000)                                                             |   |
|               | Erd Date<br>mm/dd/yyyy                                                                                                    |   |
|               | ADD PERSON                                                                                                    |   |

9. The person has been added. Notice the menu on the lefthand side of the screen. If you click on any of these options, you can dig deeper and see more information about the person if it is available. In addition, by clicking any of those options you can add more information about the person. The Instruction Guide "Managing A Person in the PERSON Hub" shows how to add or change information once a person has been added..

|     |                        | <del>(</del> ۹        | Current I           | Record : Joshua Tree                  | UFID : 69013988                         | GatorLink :               | θ            |
|-----|------------------------|-----------------------|---------------------|---------------------------------------|-----------------------------------------|---------------------------|--------------|
|     |                        | Person Info           |                     | Affiliations                          | Entitlements                            | Flags                     |              |
|     |                        | Display Name:         | Joshua Tree         | Primary Affiliation: Sta              | ff Gatorlink Eligible:                  | Published Flag:           | N            |
| 100 | Person                 | Gender:               | Primary Department: | Email Eligible:                       | Protected Flag:                         | N                         |              |
| 1   | -                      | Date of Birth:        | 01/01/1990          | IT - ENTERPRISE SYSTEMS<br>(14800000) | Email Location:                         | Secured Flag:             | N            |
| 0   | Person Info            | Network Managed Dept. |                     |                                       | Level of Assurance:                     | Deceased Flag.            | N            |
|     | Names                  | Work Title:           |                     |                                       |                                         |                           |              |
| GÐ  | Affiliations           |                       |                     |                                       |                                         |                           |              |
| ÷   | Addresses              | Addresses             |                     | Phone Numbers                         | Email Addresses                         | Historical Info           |              |
| (8) | Identifiers            | Personal Address:     |                     | Personal Phone: 1 353 532 35          | 5 Personal Email:                       | Registry Created Date:    |              |
|     | Email<br>Addresses     | Business Address:     |                     | Business Phone:                       | joshuatree@gmail.com<br>Business Email: | Registry Last Updated Dat |              |
| 2   | Phone Numbers          |                       |                     |                                       |                                         |                           | lug 13, 2019 |
|     | Emergency<br>Contact   |                       |                     |                                       |                                         | Source Identifier: IAM (  | Coord/Admin  |
| 14  | Flags                  |                       |                     |                                       |                                         |                           |              |
| 01  | System Keys            |                       |                     |                                       |                                         |                           |              |
| ŧŧ  | Relationships          |                       |                     |                                       |                                         |                           |              |
| Ô   | Photo Locations        |                       |                     |                                       |                                         |                           |              |
| 49  | History                |                       |                     |                                       |                                         |                           |              |
| ×   | Collapse<br>Duplicates |                       |                     |                                       |                                         |                           |              |
|     | unpricates             |                       |                     |                                       |                                         |                           |              |